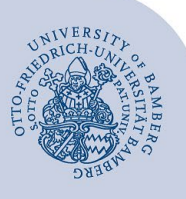

# **Kalender freigeben und freigegebenen Kalender hinzufügen in Evolution**

#### **Wichtiger Hinweis:**

Diese Anleitung bezieht sich auf die Einrichtung unter **Ubuntu 20.04**. Bitte beachten Sie, dass das Erscheinungsbild bei anderen Derivaten und Versionen von Ubuntu abweichen kann.

### **1 Kalender freigeben**

Führen Sie einen Rechtsklick auf den Kalender den Sie freigeben möchten aus und klicken im angezeigten Menü auf **Berechtigungen…**

| ▼ thomas.partenfelder@un         |                              |  |  |  |  |  |  |
|----------------------------------|------------------------------|--|--|--|--|--|--|
| $\overline{\mathsf{K}}$ Kalender | 10.00                        |  |  |  |  |  |  |
| <b>Teamkalend</b>                | Neuer Kalender               |  |  |  |  |  |  |
|                                  | Kopieren                     |  |  |  |  |  |  |
|                                  | Auffrischen                  |  |  |  |  |  |  |
|                                  | Löschen                      |  |  |  |  |  |  |
|                                  | Nur diesen Kalender anzeigen |  |  |  |  |  |  |
|                                  | Alle Kalender anzeigen       |  |  |  |  |  |  |
|                                  | Speichern unter              |  |  |  |  |  |  |
|                                  | Berechtigungen               |  |  |  |  |  |  |
| Januar<br>ゝく                     | Gruppen verwalten            |  |  |  |  |  |  |
| Mi<br>Do<br>28                   | Eigenschaften                |  |  |  |  |  |  |

*Abbildung 1: Kalender-Menü Berechtigungen*

#### Im neu angezeigten Fenster klicken Sie auf **Hinzufügen**.

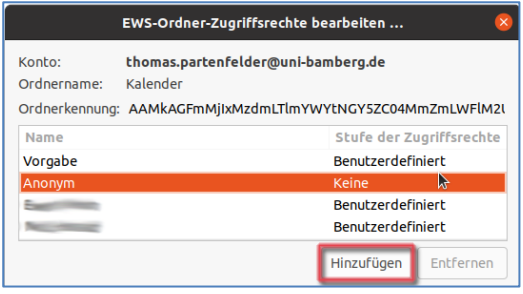

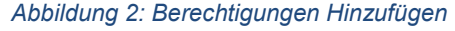

Nach dem Klick auf Hinzufügen öffnet sich ein neues Fenster über das die Person, welcher der Kalender freigegeben werden soll, gesucht und ausgewählt werden kann. Geben Sie im Feld neben **Suche** den Namen der Person in folgendem Format ein: **vorname.nachname.**  Wählen Sie die Person per Linksklick aus und schließen Sie den Vorgang über den Button **OK** ab.

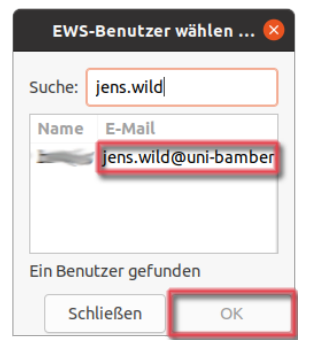

*Abbildung 3: Suche und Auswahl der zu berechtigenden Person* 

Nachdem die zu berechtigende Person hinzugefügt wurde, können Sie abschließend die Berechtigungen anpassen. Standardmäßig wird die **Berechtigungsstufe: Verfügbarkeit, Betreff, Ort** eingerichtet.

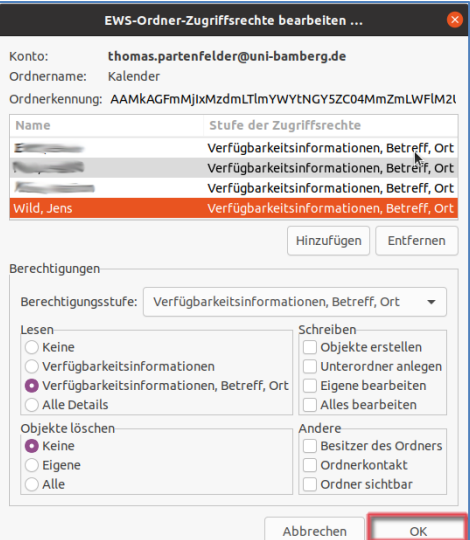

*Abbildung 4: Ansicht Berechtigungen*

#### Abschließend klicken Sie auf **OK**.

Die Person, die berechtigt wurde, muss separat darüber informiert werden, dass der Kalender frei gegeben wurde. Es wird keine automatische Benachrichtigungsnachricht an die Person versendet.

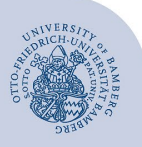

Kalender freigeben und freigegebenen Kalender hinzufügen in Evolution – Seite 2

## **2 Freigegebenen Kalender einrichten**

Um einen freigegebenen Kalender hinzuzufügen, klicken Sie oben links auf **Datei** und danach auf **Einen Ordner eines anderen EWS-Benutzers abonnieren…**

| Aktivitäten |              | <b>⊠</b> Evolution ▼                                 |  |  |  |       |                 |
|-------------|--------------|------------------------------------------------------|--|--|--|-------|-----------------|
|             |              |                                                      |  |  |  |       |                 |
|             | <b>Datei</b> | Bearbeiten Ansicht Aktionen Suchen                   |  |  |  | Hilfe |                 |
|             | <b>Neu</b>   |                                                      |  |  |  |       |                 |
|             |              | <b>Neues Fenster</b>                                 |  |  |  |       | Umschalt+Strg+W |
|             |              | Evolution-Daten sichern                              |  |  |  |       |                 |
|             |              | Evolution-Daten wiederherstellen                     |  |  |  |       |                 |
|             |              | Termin öffnen                                        |  |  |  |       | $Strq+C$        |
|             |              | Als iCalendar speichern                              |  |  |  |       |                 |
|             |              | Importieren                                          |  |  |  |       |                 |
|             |              | Seite einrichten                                     |  |  |  |       |                 |
|             |              | Vorschau                                             |  |  |  |       |                 |
|             |              | Drucken                                              |  |  |  |       | Strg+P          |
|             |              | Einen Ordner eines anderen EWS-Benutzers abonnieren. |  |  |  |       | k               |
|             |              | Offline arbeiten                                     |  |  |  |       |                 |
|             |              | Fenster schließen                                    |  |  |  |       | Strg+W          |
|             |              | Beenden                                              |  |  |  |       | Strq+Q          |

*Abbildung 5: Freigegebenen Kalender hinzufügen*

Im sich nun öffnenden Fenster wählen Sie unter Ordnername **Verfügbarkeitsinformationen als Kalender** aus.

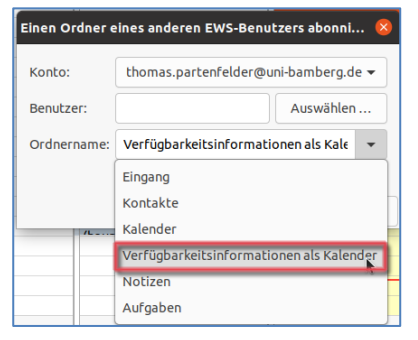

*Abbildung 6: Auswahl Ordnername für Kalender*

Tragen Sie nun unter **Benutzer** den Namen der Person ein, die den Kalender für Sie freigegeben hat. Bitte tun Sie dies in folgendem Format: **vorname.nachname.**

Zur Auswahl wird Ihnen dieser nun in folgendem Format angezeigt: **Nachname, Vorname** 

**<vorname.nachname@uni-bamberg.de>**. Führen Sie darauf einen Linksklick aus und schließen Sie den Vorgang mit **OK** ab.

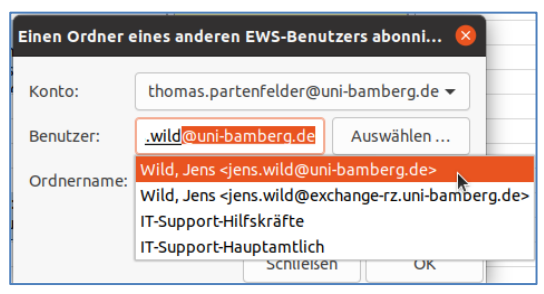

*Abbildung 7: Kalender hinzufügen*

Wichtig:

Nachdem der Kalender hinzugefügt wurde, **muss** dieser noch angepasst werden, da zunächst die BA-Nummer der Person angezeigt wird, die den Kalender freigegeben hat. Hierzu führen Sie einen Rechtsklick auf den Kalender durch und klicken anschließend auf **Eigenschaften**.

Hier können Sie jetzt den Namen des Kalenders anpassen und wenn gewünscht, dem Kalender eine andere Farbe zuteilen. Sie können auch angeben, in welchen Rhythmus der Kalender aktualisiert werden soll. Mit einem Klick auf **OK** wird die Änderung übernommen.

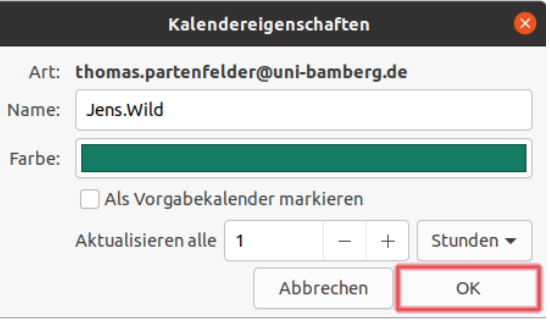

*Abbildung 8: Kalender Eigenschaften*

## **Sie haben noch Fragen?**

IT-Support Telefon: +49 951 863-1333 E-Mail[: it-support@uni-bamberg.de](mailto:it-support@uni-bamberg.de)